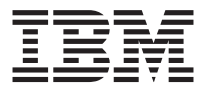

# オプティカル・ ホイール・マウス **( )**

ユーザーズ・ガイド

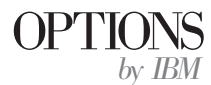

注: 本書の情報およびこの製品がサポートする製品をご使用になる前に、英語版ユーザ ーズ・ガイドの付録に記載されている情報をお読みください。

原 典: USB and PS/2 Optical Travel Mouse User's Guide 発 行: 日本アイ・ビー・エム株式会社 担当: ナショナル・ランゲージ・サポート

第1刷 2001.9

この文書では、平成明朝体™W3、平成明朝体™W9、平成角ゴシック体™W3、平成角ゴシ ック体™W5、および平成角ゴシック体™W7を使用しています。この(書体\*)は、(財)日本 規格協会と使用契約を締結し使用しているものです。フォントとして無断複製することは 禁止されています。

注\* 平成明朝体"W3、平成明朝体"W9、平成角ゴシック体"W3、 平成角ゴシック体"W5、平成角ゴシック体"W7

**© Copyright International Business Machines Corporation 2001. All rights reserved.**

© Copyright IBM Japan 2001

# 本書について

本書には、IBM<sup>®</sup> オプティカル・ホイール・マウス (ミニ) をインストールおよ び使用するための説明が含まれています。本書は、次の部に分かれています。

### 第1部: インストールおよびユーザーズ・ガイド

本ガイドは、CD 上で以下の言語で提供されます。

- 英語
- ドイツ語
- フランス語
- スペイン語
- イタリア語
- ブラジル・ポルトガル語
- 中国語 (繁体字)
- 日本語

#### 第 2 部: 付録

このセクションには、ヘルプとサービス、無線規制情報、および商標情報が含ま れています。

## 製品の登録

このたびは、OPTIONS by IBM をお買い上げいただきましてありがとうござい ます。ご使用の製品を登録して、将来のよりよいサービスのためにお客さまの情 報を IBM にご提供ください。お客さまとのコミュニケーションをはかるだけで なく、お役に立つ製品やサービスを開発する上で、お客さまのご意見は大変貴重 です。次の IBM Web サイトに、ご使用の製品を登録してください。

http://www.ibm.com/jp/pc/ibmjreg/

Web サイトで IBM からの通知が不要であると指示しない限り、ご登録いただ いた製品についての情報およびアップデートを IBM からお送りします。

iv オプティカル・ホイール・マウス (ミニ): ユーザーズ・ガイド

# **IBM オプティカル・ホイール・マウス (ミニ)**

本ガイドには、IBM オプティカル・ホイール・マウス (ミニ) についてのイン ストール、使用法、および保守の情報が含まれています。

## 製品説明

オプティカル・ホイール・マウスは、旅行中やオフィスでデスクの上でスペース をとらないモバイル・マウスです。

このマウスは、USB 接続をサポートする Microsoft Windows 98、Microsoft Windows Millennium Edition (Me), Microsoft Windows 2000 Professional, およ び Windows XP オペレーティング・システムを使用する IBM および IBM 互 換コンピューターで作動します。さらに、このマウスは、Windows 95 および Microsoft Windows NT<sup>®</sup> オペレーティング・システムを使用するコンピューター の IBM PS/2 ポートに接続しても作動します。

注:このマウスを、ポインティング・デバイスが付いたノートブック(たとえ ば、IBM Thinkpad コンピューター)に接続している場合、またはオンボー ド・ポインティング・デバイスが付いたキーボードを使用している場合は、 マウスを取り付けて使用する前にそのデバイスを使用不可にする必要があり ます。

このパッケージには、次のものが含まれます。

- USB コネクター付きのオプティカル・ホイール・マウス
- オプティカル・ホイール・マウス用のインストール・ソフトウェアおよびオ ンライン・ユーザーズ・マニュアルが入っている CD-ROM
- USB から PS/2 へのアダプター

お客さまのパーソナル・コンピューターおよびこの製品を快適に使用することに ついて詳しくは、次の IBM Healthy Computing Web サイト (英語) をアクセス してください。http://www.ibm.com/pc/healthy computing

# Mouse Suite ソフトウェアのインストール

パッケージには、マウス用のインストール・ソフトウェアが入った CD-ROM が 含まれています。Mouse Suite ソフトウェアをインストールする手順は、次のと おりです。

- 1. コンピューターの電源をオンにし、Windows を起動します。
- 2. Device Driver CD を CD-ROM ドライブに挿入します。「Driver (ドライバ 一)」の矢印をクリックします。画面に表示中の指示に従います。セットアッ プ・プログラムが開かない場合は、ステップ 3~6に進みます。セットア ップ・プログラムが開く場合は、ステップ 6 に進みます。
- 3. 「スタート」をクリックします。
- 4. 「ファイル名を指定して実行」をクリックします。
- 5. コマンド行で、X:¥setup と入力します。ここで、X は、CD-ROM のドライ ブ名です。たとえば、CD-ROM ドライブの文字が (E:) の場合は、E\:Setup と入力します。
- 6. 「OK」をクリックします。
- 7. 画面の指示に従い、Mouse Suite ソフトウェアのインストールを完了しま す。
	- 注: インターフェースを選択するようプロンプトが出されたら、マウスを標 準のマウス・コネクターに接続している場合は PS/2 をクリックし、マ ウスを USB コネクターに接続している場合は USB をクリックしま す。

Mouse Suite ソフトウェアのインストールは完了しました。『マウスのインスト ール』に進んでください。

## マウスの取り付け

このセクションには、マウスを PS/2 モードおよび USB モードで取り付けるた めの情報が含まれています。

#### PS/2 モードでのマウスの取り付け

- 1. コンピューターの電源をオフにします。
- 2. PS/2 コネクターに接続されているマウスを取り外します。
- 3. PS/2 アダプターが付いたマウスをコンピューターのマウス・コネクターに接 続します。
- 4. コンピューターを再起動します。

マウスを PS/2 構成でインストールしている場合は、コンピューターの電源をオ フにしてから、PS/2 アダプターを接続した新しいマウスのプラグを差し込みま す。コンピューターを再起動します。本書の『マウスの使用』(1-3ページ)に進 みます。これで、マウスを使用する準備ができました。

#### USB モードでのマウスの取り付け

現在 PS/2 マウスを使用している場合は、このマウスを取り外す前にまずコンピ ューターの電源をオフにする必要があります。そして、マウスのプラグを差し込 み、コンピューターを再起動してください。 PS/2 マウスを接続していないこと を示すメッセージが表示されたら、メッセージを無視し、作業を続行します。

Windows 98 での USB モードでのマウスの取り付け:

- 1. マウスからの USB (長方形の) コネクターをコンピューター上の USB ポー トに差し込みます。「新しいハードウェアが見つかりました」ウィンドウが 開き、続いて「新しいハードウェアの追加ウィザード」ウィンドウが開きま す。
- 2. 「次へ」をクリックします。「検索方法の選択」ウィンドウが開きます。
- 3. 「使用中のデバイスに最適なドライバを検索する」を選択します。
- 4. 「次へ」をクリックします。「新しいドライバの検索場所設定」ウィンドウ が開きます。
- 5. 「次へ」をクリックします。コンピューターは、ドライバーの場所を表示し ます。
- 6. 「次へ」をクリックします。「新しいハードウェア デバイスに必要なソフト ウェアがインストールされました」ウィンドウが開きます。
- 7. 「完了」をクリックして、インストールを完了します。

使用法については、1-3 ページの『マウスの使用』に進んでください。

Windows 2000、Windows Me、または Windows XPでの USB モードでの取り 付け:

Windows 2000、Windows Me、または Windows XP を使用するコンピューター で、USB モードのマウスをインストールする手順は、次のとおりです。

- 注: Windows 2000、Windows Me、または Windows XP デスクトップが表示さ れるまで、マウスを ThinkPad コンピューター上の USB コネクターに接続 しないでください。
- 1. マウス・コネクターをコンピューターの USB コネクターに差し込みます。
- 2. 「新しいハードウェアが見つかりました」ウィンドウが開き、「新しいハー ドウェアに必要なソフトウェアをインストールしています」と表示されま す。Windows 2000、Windows Me、および Windows XP は、新しいマウス を作動させるための適切なデバイス・ドライバーを自動的にインストールし ます。

## マウスの使用

オプティカル・ホイール・マウスには、ズームや自動スクロールなど生産性を高 めるのに役立つ、複数の機能および機構があります。Mouse Suite ソフトウェア でタブを使用して、よく使う機能またはショートカットをマウス・ボタンに割り 当てることもできます。

Mouse Suite Software を立ち上げる手順は、次のとおりです。

1. 「スタート」→「設定」→「コントロール パネル」の順にクリックします。

2. 「コントロール パネル」ウィンドウが開きます。「マウス」アイコンをダブ ルクリックします。(「コントロール パネル」の「Mouse Suite」プロパティ の「マウス アイコンをタスクバー上に表示」オプションをすでに使用可能に してある場合は、画面の右下隅にある Windows システム トレイにある「マ ウス」アイコンをダブルクリックします。)

デフォルトで、マウス・ボタンには、第一マウス ボタン、コンテキスト メニュ ー、および クイック/オート スクロールなどのさまざまな機能が割り当てられ ています。これらのボタン機能をカスタマイズまたは変更できます。各ボタンの 機能をカスタマイズする手順は、次のとおりです。

- 1. 「コントロール パネル」で「マウス」を開きます。
- 「ボタン」タブをクリックします。  $2.$
- 3. マウスの図の上で、新しい機能を割り当てたいボタンをクリックするか、 「ボタン」リストからボタンを選択します。選択したボタンは、「ボタン」 リストに表示され、マウス・イメージ上で強調表示されます。
- 「機能」リストから機能を選択します (少なくとも 1 つのマウス・ボタンが  $4<sub>1</sub>$ 「第一マウス ボタン」として指定されている必要があります)。
- 5. マウス・ボタンをデフォルト設定にリセットするには、「デフォルト値を使 用」をクリックします。
- 6. ボタン設定を確認するには、「適用」をクリックします。

設定のカスタマイズについてさらに詳しくは、Mouse Suite ソフトウェア・イン ターフェースの右下隅にある「ヘルプ」ボタンをクリックしてください。

#### USB 接続性の問題の判別

このセクションには、USB 接続性での問題判別についての情報が含まれていま す。

注: コンピューターに物理 USB ポートが付いているが、BIOS が USB ポート をサポートしていない場合があります。BIOS をアップグレードするには、 お使いのコンピューターのメーカーに問い合わせることが必要になります。

オプティカル・ホイール・マウスが応答しない。

- コンピューターの電源がオンになっていることを確認します。コンピュータ ーがシャットダウンしていた間にオプティカル・ホイール・マウスを接続し た可能性があります。オプティカル・ホイール・マウスを取り外して、再接 続してみてください。
- Windows 95 または Windows NT を実行していないことを確認してくださ い。これらのオペレーティング・システムは USB をサポートしていませ  $h_{\circ}$
- Windows 98、Windows Me、または Windows 2000 をご使用の場合は、BIOS ですべての USB スイッチが使用可能にされていることを確認してくださ い。 USB ポートを使用可能にするには、ブート・シーケンスの間に

F1、F2、または Delete キーのどれかを押して、コンピューターの Setup プ ログラムを実行する必要があります。コンピューターの Setup プログラムを 実行する方法がわからない場合は、コンピューターに付属してきた資料を参 照するか、コンピューターのメーカーに問い合わせてください。

#### USB (ユニバーサル・シリアル・バス) コントローラーの再検出

USB (ユニバーサル・シリアル・バス) コントローラーがコンピューターに正し くインストールされていない場合があります。

- 1. 「マイ コンピュータ」をダブルクリックします。
- 「コントロール パネル」をダブルクリックします。 2.
- 3. 「システム」をダブルクリックします。
- 4. 左マウス・ボタンを使用して、「デバイス ドライバ」をクリックします。
- 5. 「ユニバーサル シリアル バス コントローラ」を検出するまでスクロールダ ウンします。次に、左マウス・ボタンを使用して、プラス(+)符号をクリッ クして、それをマイナス(-)符号に変えます。
- 6. 左マウス・ボタンを使用して、「デバイス マネージャ」の右下隅にある「削 除」ボタンをクリックします。「警告: システムからこのデバイスを削除し ようとしています」ウィンドウが開きます。
- 7. 「OK」をクリックします。
- 8. 「更新」ボタンをクリックして、Windows にハードウェアを再検出するよう 強制します。

この手順は、USB Host Controller と USB Root Hub の両方を検出します。 Microsoft Windows インストール CD を挿入するよう求められる場合がありま す。

# マウスのお手入れ

クリーニングを行う前にマウスを必ず取り外してください。飲み物は、マウスの 作業エリアから遠ざけ、液体をこぼさないようにしてください。オプティカル・ ホイール・マウスをお手入れすると、寿命が長くなり、マウスやコンピューター を損傷することが少なくなります。ユーザーの保守が必要な部品はありません。

技術支援を受けるには、Web サイト http://www.ibm.com/pc/support/ をアクセス して、「Support Phone List」をクリックしてください。

1-6 オプティカル・ホイール・マウス (ミニ): ユーザーズ・ガイド

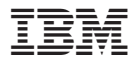

部品番号: 31P6805

Printed in Japan

(1P) P/N: 31P6805

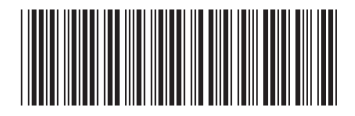

日本アイビーエム株式会社 〒106-8711 東京都港区六本木3-2-12